Instellingen MicroSIP

In de praktijk blijkt dat het registreren van het toestel soms toch nog lastiger is dan verwacht. Omdat er zoveel verschillende merken en types zijn is het voor ons ondoenlijk om een eenduidige handleiding te geven. Instellingen moeten vaak op verschillende pagina's worden ingevoerd en ook de terminologie wil nog wel eens verschillen. Het is dus soms best een uitdaging om alleen al het toestel te registreren. Wanneer dit niet wil lukken adviseren wij om MicroSIP te installeren op je (Windows) PC. Een heel klein programma met alleen de basis instellingen. Het programma kun je **[hier](https://www.microsip.org/downloads)** downloaden. De "lite" versie is voor dit doel voldoende.

Wanneer het programma gedownload is kun je het gewoon "straight forward" installeren. Na het installeren kun je het programma starten en zie je dit scherm. Klik hier op het **zwarte driehoekje**.

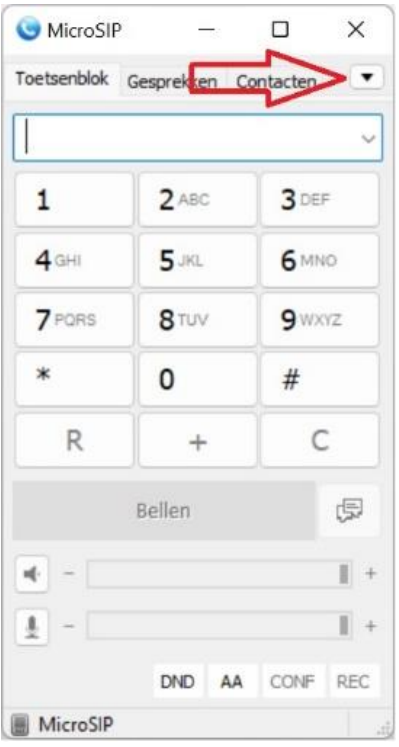

Hier kun je een nieuw account toevoegen.

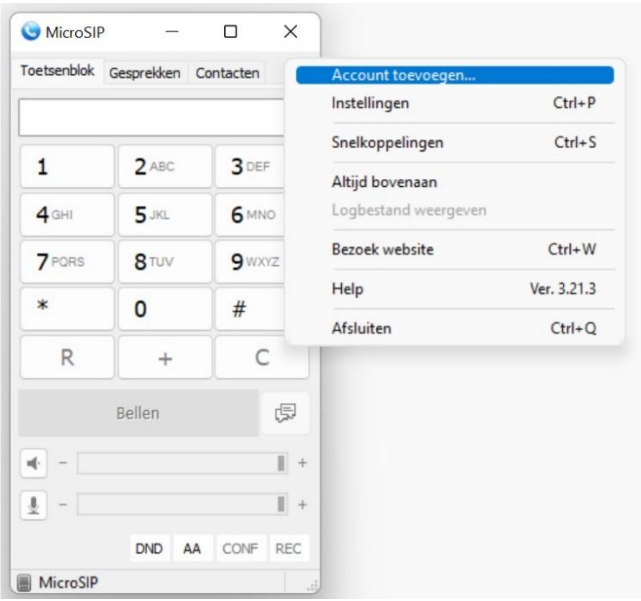

Vul de server gegevens, extention en password in en let op dat het transportprotocol op UDP staat. Klik op **Opslaan**.

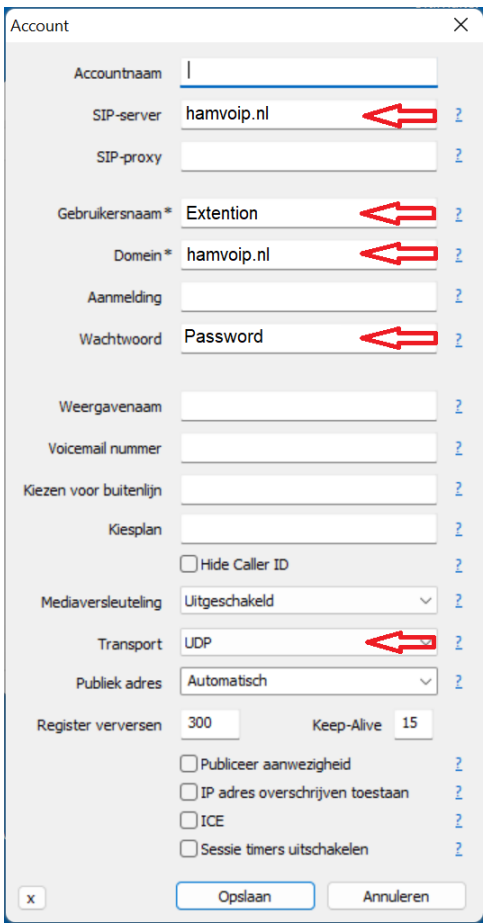

## Als er geregistreerd is dan zie je dat onderaan het scherm.

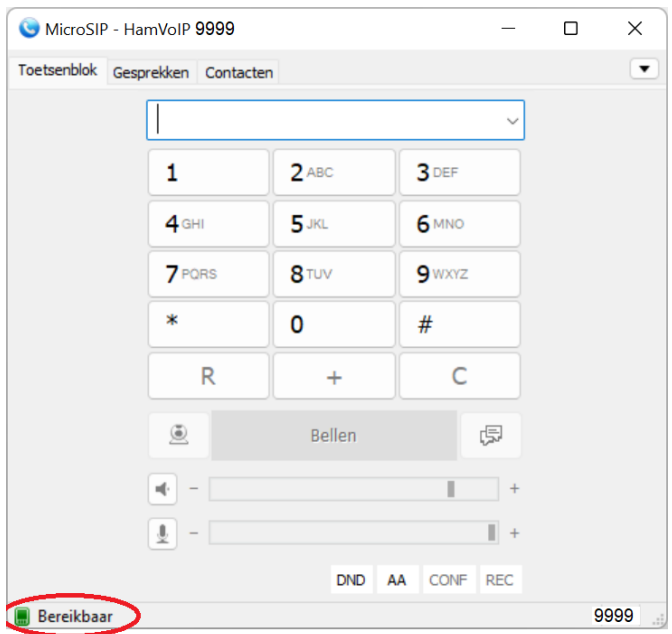